## **Download**

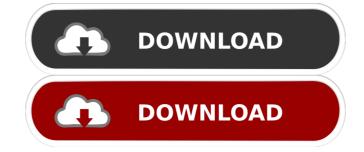

## CoolBar Customizer Control Crack+ [Latest 2022]

Displays your main form or MDI form as a toolbar. The layout of the toolbar is identical to the layout of a standard toolbar. User Interface: You drag the different buttons on the toolbar from the Toolbox or on the ToolbarManager (Toolbar -Manager -Add Toolbar). You use the ToolbarManager to show or hide the toolbar: the ToolbarManager -Show Toolbar command. You can move the buttons on the toolbar. You can add more buttons to the toolbar. You can make the buttons be of different sizes. You can disable or hide the buttons. You can create custom buttons by dragging buttons from the Toolbox or on the ToolbarManager. You can also create a button from your own image. You can add a scrollbar to the toolbar. You can modify the properties of the buttons. This is the visual of the toolbars for the CoolBar Customizer Control Crack Mac. Optionally, you can click on the images to see them in a larger size: Customize the toolbar: You can customize the toolbar in design time by double-clicking on the control. You can modify the settings and save them. You can modify the settings and restore them. You can restore the settings and modify them. Property Sheet: General Description: This property sheet displays the properties and settings of the control. Show Toolbar: Type: Boolean, Default value: true If you set this property to false, the toolbar is not displayed. Show Button Image: Type: Image, Default value: ToolbarName property. Show Scrollbar: Type: Boolean, Default value: true If you set this property to false, the buttons are not displayed. Show Only Images: Type: Boolean, Default value: false If you set this property to true, the text of the buttons is not displayed. Show Images: Type: Boolean, Default value: true If you set this property to true, the buttons are displayed. Position: Type: Enum

## **CoolBar Customizer Control Crack Activation Key**

Supports customizing of the Windows Explorer bar and toolbar, and adds functionality such as file menu sorting, toolbar button states, backup and restore, customization of the columns in the current folder view, supports customizing the MUI (Microsoft User Interface) control interface. Typical use of the control: The control can be used with any application that you write. You can't use the control to replace a portion of the toolbar, such as to change the button order. Use this control to enhance the toolbar and customize the toolbars appearance and functionality. Note: The control supports active state and disabled state toolbar buttons. Features include: Set any command in the toolbar, including disabled state, you specify the toolbar control, a command name or a command identifier, command execution priority, set the command's enabled and disabled states, a custom icon, set the command's caption, and more. You can also customize the command button text and icon in the control. Customize the toolbar buttons in an ActiveX control, and use the control to programmatically enable or disable the buttons, change their states, set the command's arguments, or provide custom properties. With the control, you can customize the buttons in the toolbar, add buttons, change the button order, change the caption, change the custom icon, and change the command's arguments. Supports customizing the columns in the current folder view, including displaying the columns on the left or the right side. Supports executing custom commands, such as the file menu sorting command. Supports backup and restore of the toolbar state, including the column order. You can define your own views, and use the views in other applications, such as Microsoft Office Word and Excel. Use a command to re-order the buttons on the toolbar. You can define the order of the buttons based on their position in the document. Reduce the number of menus and the number of command buttons needed for the applications you develop. Use the command to control the button state, enable or disable the button. Supports running commands using a path to the program that you specify. Supports viewing all or a subset of the buttons in the control. Use the command to create a short cut to a menu. Use the command to control the folder view, such as to display the buttons on the left or right side. Use the command to specify the column order. You can use the control to provide a custom context menu. 80eaf3aba8

**CoolBar Customizer Control** 

feature of the CoolBarCustomizer ActiveX control. Also this is the default identifier for the project. Manually adjust the tracking of the source code. The tracking changes are only saved if the application is closed. The WndName property can be used to change the name of the form. It is used together with the form property names. The Icon property allows you to set the icon of the control. You can use either of the following:

ANSI 0 - 32 x 32 pixels, 256 colors. 16 x 16 pixels, 256 colors. 16 x 16 pixels, 16 colors. 16 x 16 pixels, 256 colors. 32 x 32 pixels, 256 colors. 32 x 32 pixels, 16 colors. 32 x 32 pixels, 256 colors. AUPicture - AUPicture is a 32 x 32 pixel picture used as the default icon of the control.

ControlSizes\_Std - Standard button size. ControlSizes\_Min - Minimized button size. ControlSizes\_Max - Maximized button size. Creates a new form and sets the initial focus to it. If the property WindowState is set to maximized the form opens maximized. This property can also be used to create the form. Displays the control if not minimized. The icon is shown. ControlState\_Minimized - Minimized. ControlState\_Maximized - Maximized. ControlState\_Normal - Normal. HelpMessage - A help message to be displayed when the control is clicked. Icon - Sets the icon of the control. You can use either of the following: AUPicture - AUPicture is a 32 x 32 pixel picture used as the default icon of the control. ControlSizes\_Std - Standard button size. ControlSizes\_Min - Minimized button size. ControlSizes\_Max - Maximized button size. Creates a new form and sets the initial focus to it. If the property WindowState is set to maximized the form opens maximized. This

What's New In?

property can also be

The CoolBarCustomizer ActiveX control allows you to change the order and location of the buttons on the CoolBar's toolbar. This control is used together with the CoolBar and Toolbar controls, and it's enabled by default. The CoolBarCustomizer control has three properties: Set the Toolbar.Bottom property to control whether the buttons are visible on the toolbar or not. Set the Toolbar.Left property to control whether the buttons are displayed on the left or the right side of the toolbar. Set the Toolbar. Right property to control whether the buttons are displayed on the right side of the toolbar. To restore the toolbar state to its default state, use the RestoreDefault() method. You can also Save() and Restore() the customization state and have these changes take effect the next time the program starts or is run. The toolbar order is the order of the buttons within the button collection. The Toolbar.Left property can be used to set the order of the buttons to the left side of the toolbar. The Toolbar.Right property can be used to set the order of the buttons to the right side of the toolbar. The Toolbar.Bottom property can be used to set the buttons that will be visible at the bottom of the toolbar. This property also sets the position of the buttons at the top of the toolbar (if they are positioned at the bottom). You can specify which buttons are displayed at the top of the toolbar. This is the default property setting. The following table lists the buttons on the toolbar, in the order they are displayed at the top of the toolbar. Button Description OK OK button. Cancel Cancel button. RestoreDefault Restores the default order of the buttons. Restore Restores the current order and location of the buttons. Save Saves the current order and location of the buttons. SaveDefaults Saves the default order and location of the buttons. SaveCustom Saves the current order and location of the buttons. To restore the toolbar state to its default state, use the RestoreDefault() method. You can also Save() and Restore() the customization state and have these changes take effect the next time the program starts or is run. The CoolBarCustomizer control can be used together with the CoolBar and Toolbar controls in your application. To open the CoolBarCustomizer control, you add it to a form, set its properties and display it as an icon on the form. You can size the icon, but it can't be resized. At design time, the control is displayed as a Toolbar icon. You can also right-click the icon to see the context menu. You can also use this context menu to specify the button order and location

## **System Requirements:**

https://doitory.com/wp-content/uploads/2022/06/geonel.pdf

Mac OS X 10.6.8 Intel Mac OS X 10.6.8 Graphics: Must have at least OpenGL 2.0 and Core Graphics installed. Software: A copy of OS X 10.6.8 must be installed. A copy of OS X 10.6.8 must be installed

https://eqcompu.com/wp-content/uploads/2022/06/gregsav.pdf
https://antiquesanddecor.org/wp-content/uploads/2022/06/talibrya.pdf
https://wakelet.com/wake/TRv-UPNQMvgW5KWOVOonX
https://hiking-tenerife.com/wp-content/uploads/2022/06/faulder.pdf
https://secureservercdn.net/45.40.148.234/33o.6f8.myftpupload.com/wp-content/uploads/2022/06/makfkayl.pdf?time=1654443949
https://kiralikofis.com/wp-content/uploads/2022/06/havggail.pdf
https://jimmyvermeulen.be/wp-content/uploads/2022/06/finesbu.pdf
https://techadarsh.com/wp-content/uploads/2022/06/dennjal.pdf
https://wakelet.com/wake/B-MP9Px 9Zsj-LU-OKQLU